# **P25 CAP 508 Accessibility Requirements**

Best Practices Webinar

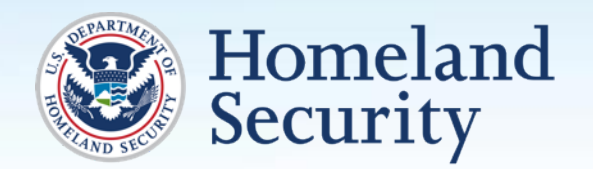

**Science and Technology** 

**November 7, 2016**

**Sridhar Kowdley**

Program Manager, P25 CAP Program

First Responders Group (FRG) Science and Technology Directorate

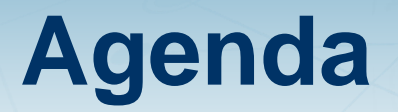

- 1. What is 508 Compliance and why is it important?
- 2. How 508 Compliance affects STR and SDoC documents for the DHS.gov website
- 3. How to best set-up and format STR and SDoC documents in Microsoft Word
- 4. Required elements for the DHS Web Team
- 5. Open Q&A

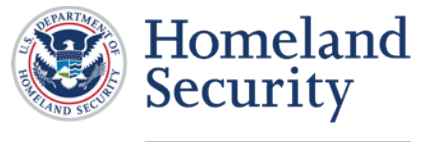

### **What is Section 508?**

- Section 508 is a federal law that is part of the Rehabilitation Act of 1973.
- It requires all Information and Communications Technology (ICT) to be accessible and usable
- The scope of ICT is enormous: software, websites, apps, e-learning, documents, telephones, hardware, kiosks...
- For you, our P25 CAP Vendors and Suppliers, it means that all public-facing documents that is to be published and accessible to the public on DHS.gov must be accessible.

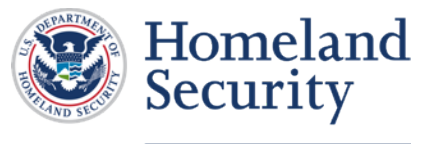

# **Why is Section 508 Important?**

- **Provide access to and use of Government information and systems** that is comparable for disabled and nondisabled people alike.
- **Eliminate barriers to information technology.**
- Make new opportunities available for people with disabilities.
- Encourage development of technologies that will help achieve these goals.
- Section 508 leverages the purchasing power of the Federal Government, by influencing its purchasing decisions regarding Electronic and Information Technology (EIT) products and services, towards those which comply with Section 508 legislation.

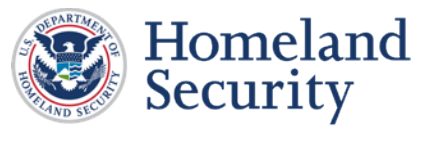

### **Overview of Document Requirements**

When sending these documents to us for inclusion on the DHS Science and Technology First Responders microsite, we are requiring you to send us the following files and elements:

- Microsoft Word version of STR
- Microsite Word version of SDoC without signature page
- **PDF version of SDoC with signature page**

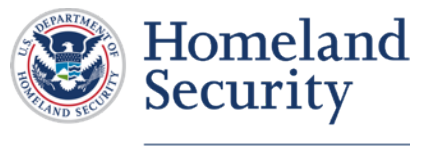

### **Overview of Document Requirements Continued**

- **The file name for each document should be easy to understand and** contain hyphens or underscores.
	- E.g.: **P25-CAP-Company-Name-STR-Product-Name**
- Public facing title for each file, which is displayed on DHS.gov.
	- E.g.: Unication SDOC for U3-700-800 (2016)
	- E.g.: Unication STR for U3-700-800 (2016)

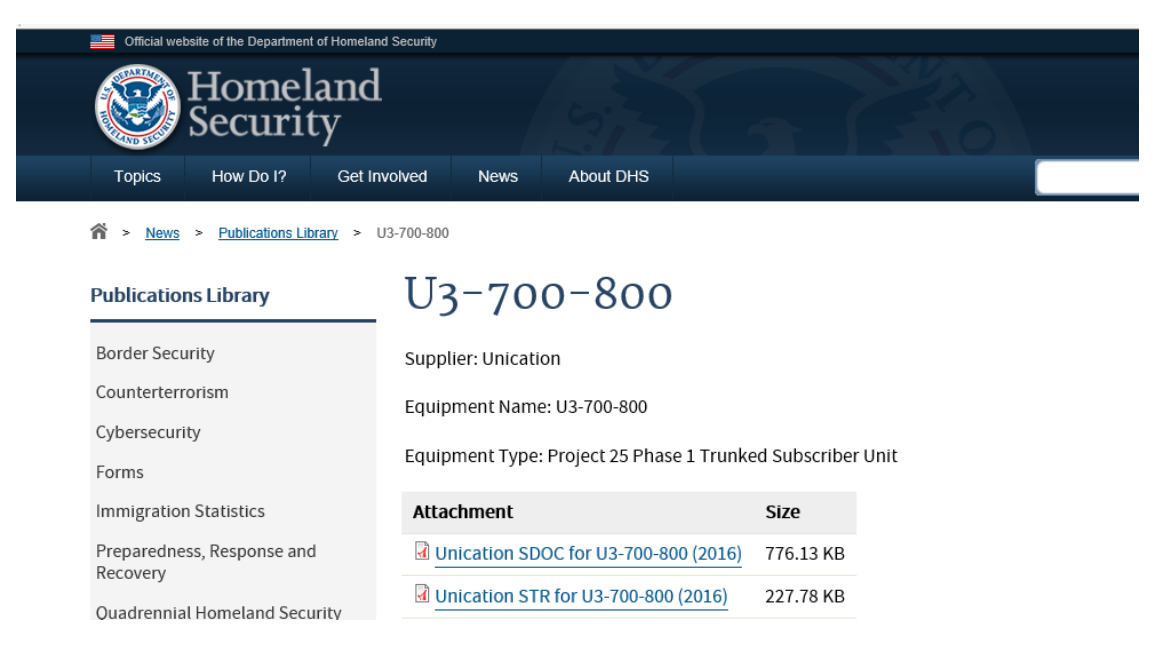

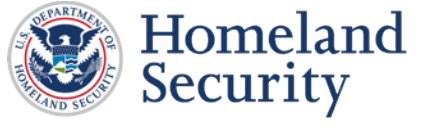

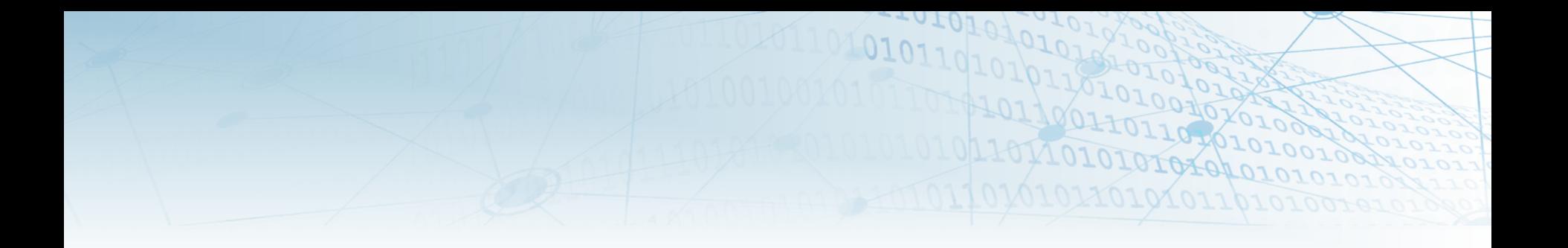

P25 CAP Supplier's Declaration of Compliance (SDoC) and Summary Test Report (STR)

### **CREATING ACCESSIBLE MICROSOFT WORD DOCUMENTS**

### **Assistive Technology (AT)**

- Assistive Technology or AT, is adaptive equipment that people with disabilities commonly use for information and communication access.
- Individuals with disabilities may include, but are not limited to: blind or low vision, deaf or hard of hearing, physical disability, and speech disability.
- These individuals use Assistive Technology, such as screen readers, screen magnifiers, voice recognition software, alternative keyboards, switches, scanning software, etc. to access electronic information and technology.
	- Visit <https://www.w3.org/WAI/perspectives/>
	- Visit <https://www.w3.org/WAI/intro/people-use-web/stories>

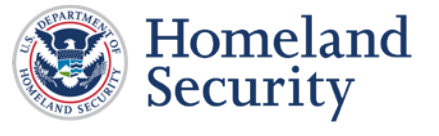

### **Comparable Access**

- As you create your documents, it might be helpful to think about the concept of comparable access.
- When you adhere to the accessibility requirements, you are creating a document that allows individuals with disabilities
	- 1. To access the important information that you are creating, AND
	- 2. To gain access to information in a comparable way as their non-disabled peers.
- Federal employees with disabilities have access to and use of information and data that is comparable to the access and use by Federal employees who are not individuals with disabilities.
- **Individuals with disabilities, who are members of the public seeking** information or services from a Federal agency, have access to and use of information and data that is comparable to that provided to the public who are not individuals with disabilities.

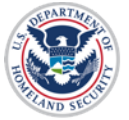

Homeland Security

# **General Limitations of MS Word**

- Applying Editing Restrictions (Security)
	- Documents that are restricted from editing are inherently inaccessible to screen reader users.
	- Restriction is allowed only when there is no password protection, or if all potential readers are supplied with the password.
- Forms
	- A common use for the restricted editing mode is to allow for the filling of form fields. In this mode, the document's content is protected, with the exception of form fields. Readers, including screen reader users, can only access the data areas.
- Objects Not Inline (Floating Objects)
	- For images and tables to be read by a screen reader in MS Word, they must be placed inline with the text. An inline element reads like it is the next piece of text in the content.

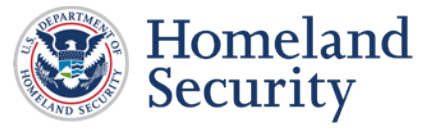

### **General Limitations of MS Word Continued**

### ■ Text Boxes

- Text boxes are never read by screen reader technologies, even if they are placed 'inline'.
- Complex Tables
	- Complex tables are inherently inaccessible in MS Word, because there is no way to define cell roles—such as data cell versus heading, or heading spanning one column versus heading spanning n columns. There is also no way to define the links between merged and split cells with their associated headers. Consequently, screen reader users have no means to identify what headers are associated with a given data cell. Therefore, if complex tables are absolutely necessary, the document must be created in / converted to an accessible format (e.g., PDF).

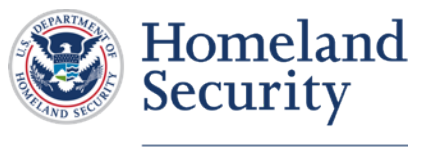

### **Document Structure**

- Document structure is like a document roadmap. It tells the user how the content is organized and what is important.
- Headings are used to break-up content and make finding information easier.
- Assistive Technology (AT) CANNOT infer meaning from just formatting (such as bold or underlined text).
- Styles create a structure that AT can quickly access.

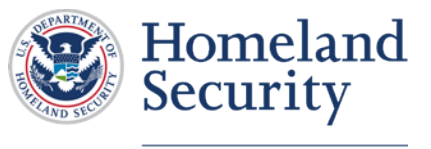

# **Use Styles to Create Headings**

■ Go to **Home>Styles** and use styles when creating Headings in your document.

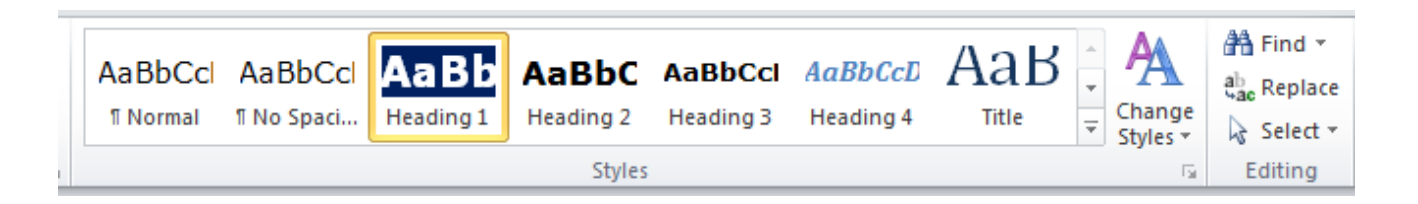

- To use Styles, you can either:
	- 1. Click on the style you want and then type your heading, OR
	- 2. Type your heading and then click on the style you want to use.

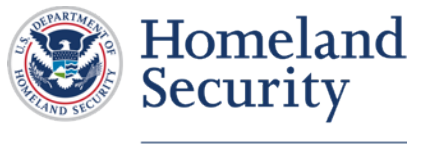

## **Headings – Check Your Work**

 Open the **Navigation Pane (Ctrl + F)**. Check that all of your headings appear in the navigation pane and match the visual outline of your document.

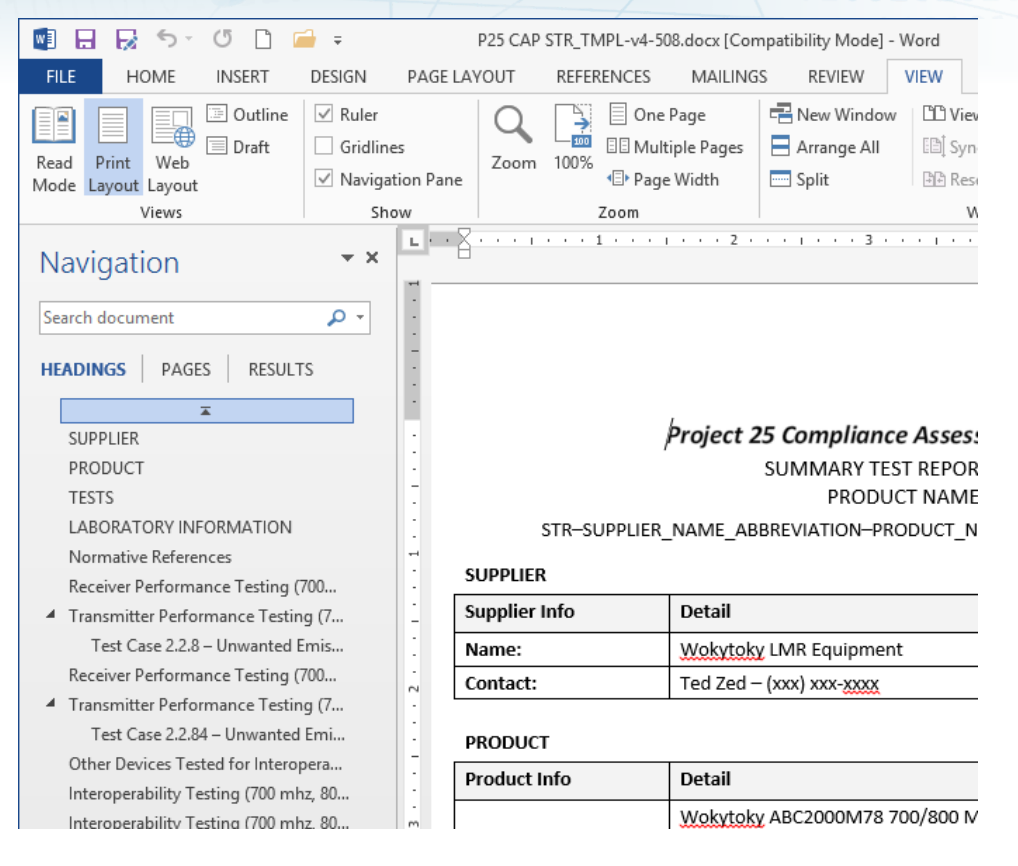

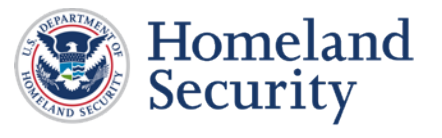

# **Use Built-in Features To Create Lists**

- **EXTER 15 In 2015 12:45 Lists are used to break-up and simplify content.**
- Screen readers cannot infer meaning from just formatting (if you Tab and use a dash as a bullet).
- Using built-in list features creates a structure that screen readers can identify.
- Go to **Home>Paragraph and use Bullets, Numbering or Multilevel**  List features when putting lists in your document.

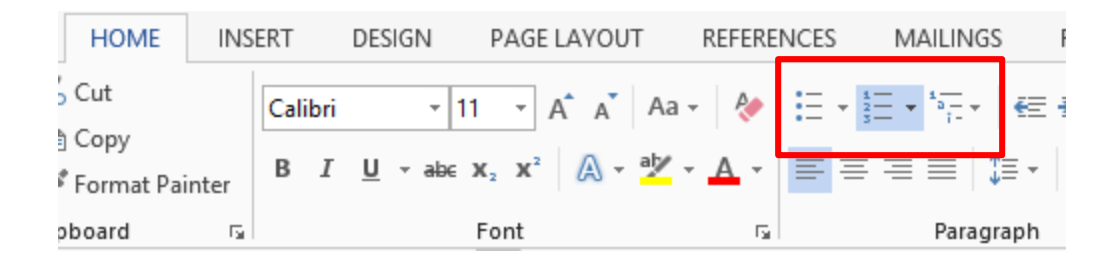

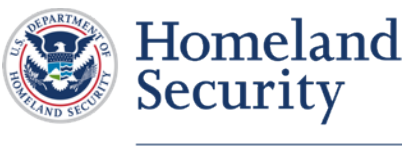

### **Lists - Check Your Work**

To check your work, you:

- 1. Click on a list item.
- 2. Check that one of the built-in list features is highlighted.

### **OR**

Open the **Reveal Formatting Pane (Shift + F1)** and ensure a list option is showing under Bullets and Numbering.

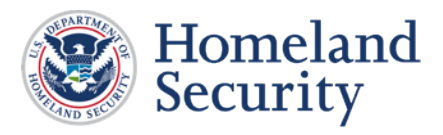

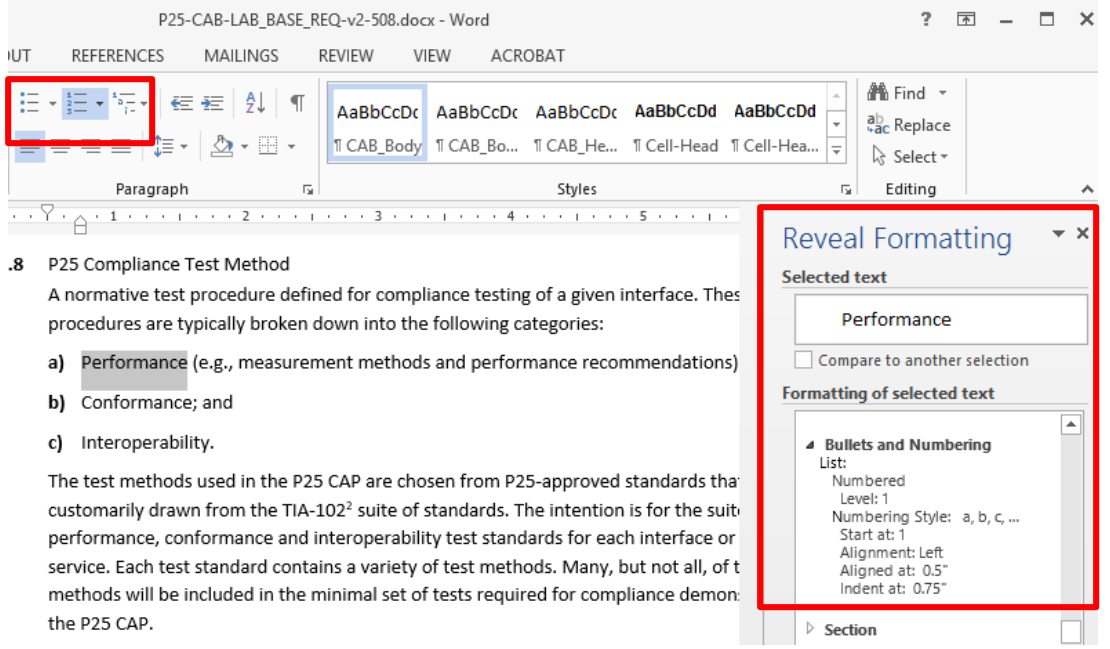

### **Use Built-in Features to Create Data Tables**

Data tables are those tables where the information in a cell requires information from a row and/or column header to adequately describe the cell's content.

- You cannot make images of tables accessible.
- Keep data tables simple (use one row of column headers and **No merged** or **split cells**).
- **E** Identify the **header row**.
- Place data **tables in-line** so that AT can access the content.
- Avoid empty cells when possible

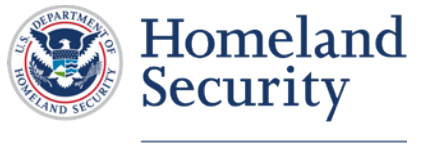

### **Complex Data Tables**

- Complex data tables have more than one row and/or column headers, and/or merged or split cells that must be associated to make sense.
- If you need to create complex data tables, then you must convert the document to an accessible format.
- Complex data tables cannot be made accessible in MS Word

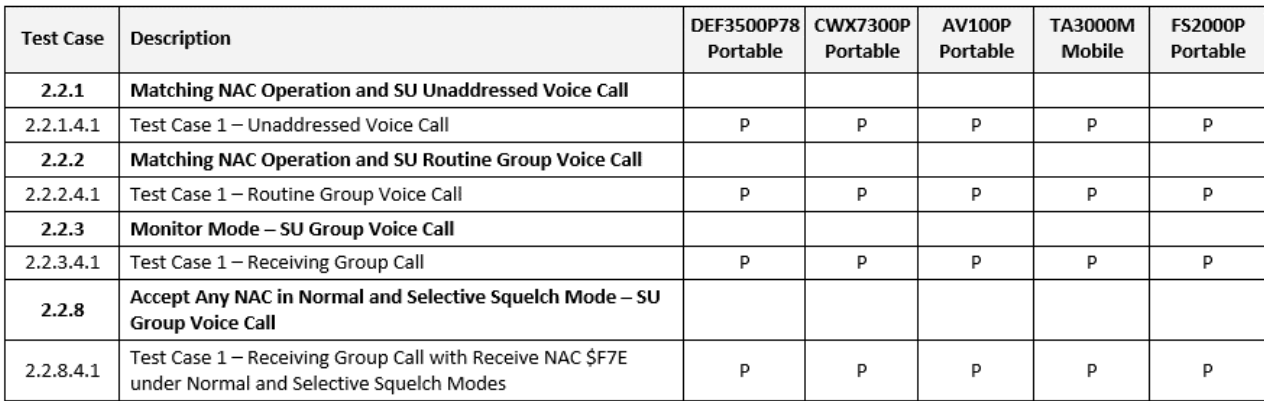

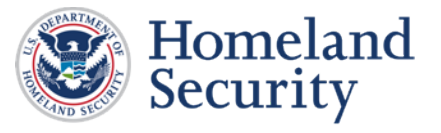

### **Tables – Labeling**

**If tables are used, where appropriate, they should be described and** labeled.

### **Table 1. Other Devices Tested with U3-700-800**

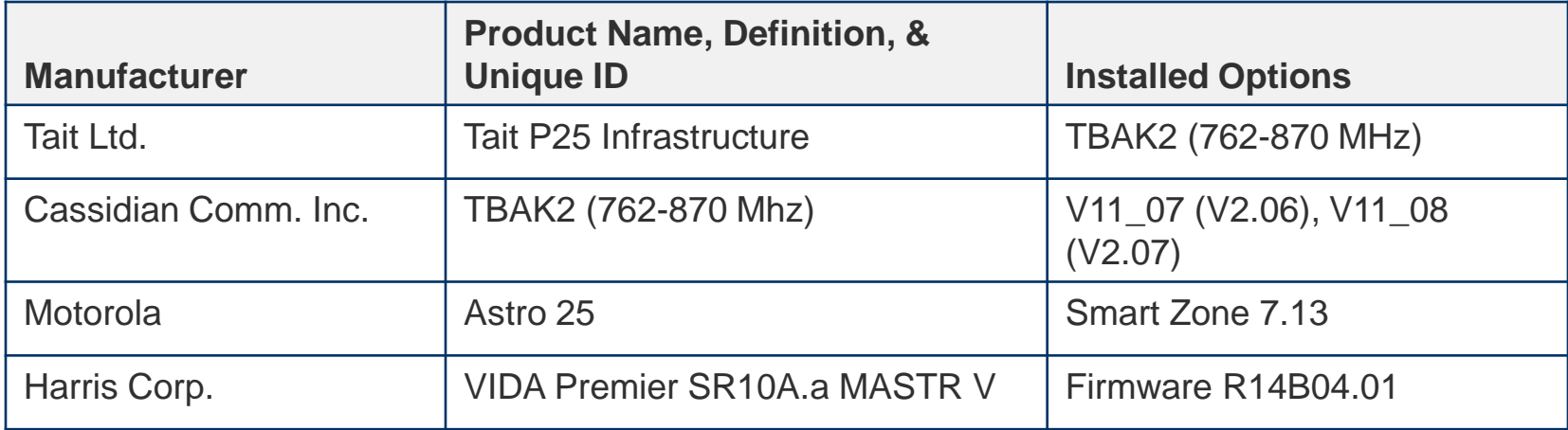

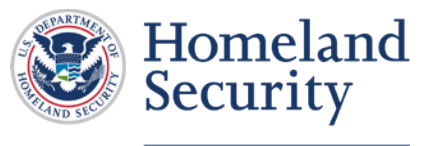

### **Duplicate Vital Information in Headers, Footers and Watermarks**

- Screen readers do not automatically read information in headers/footers and watermarks.
- Therefore, vital information (such as **Respond by X Date, CONFIDENTIAL,** or **Do Not Distribute**) must also be duplicated at or near the start of the main content area.

Project 25 Compliance Assessment Program SUMMARY TEST REPORT (STR) PRODUCT NAME STR-SUPPLIER NAME ABBREVIATION-PRODUCT NAME ABBREVIATION-MMDDYYYY

### **SUPPLIER**

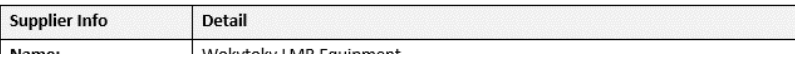

Figure 1. First page of a document. Vital information **IS NOT** in the header.

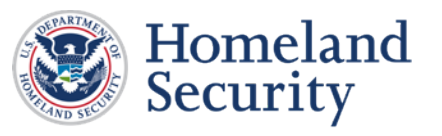

Project 25 Compliance Assessment Program SUMMARY TEST REPORT (STR) PRODUCT NAME

STR-SUPPLIER NAME ABBREVIATION-PRODUCT NAME ABBREVIATION-MMDDYYYY

### **LABORATORY INFORMATION**

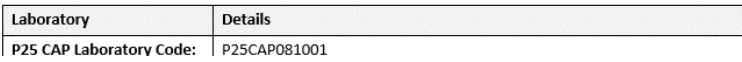

Figure 2. Subsequent pages of document. Vital information **IS** in the header.

### **Scanning a Document**

Scanner Settings:

- 1. Use at least **300 dpi** (dots per inch).
- 2. Set scanner for **grayscale** scanning and **text and images**.
	- If your document is scanned using a setting other than grayscale, the resulting PDF will be color indexed, and Acrobat might interpret the text as image objects rather than text.
	- If this occurs, a graphics program must be used to change the image to grayscale and this will add to the amount of time it will take to get your documents online.

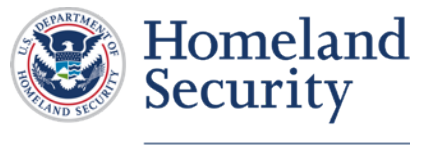

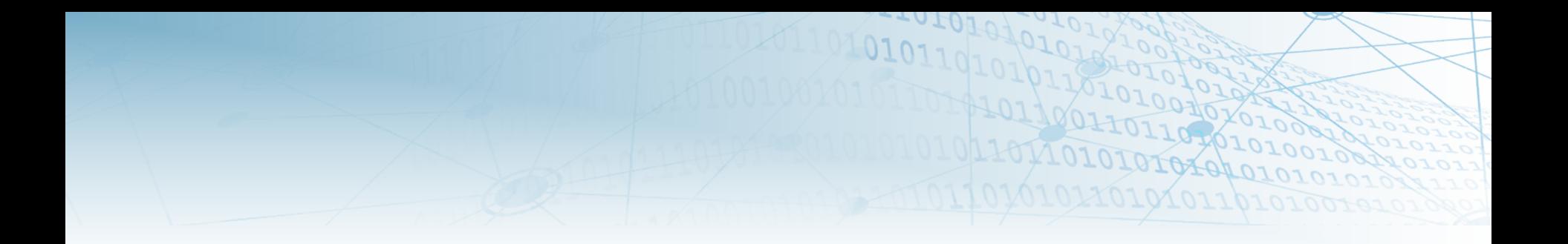

# **DEMONSTRATIONS**

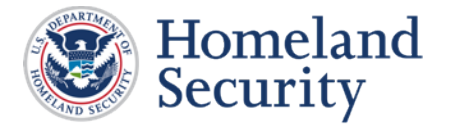

# **How to Create Accessible Headings**

 Go to Home tab > Styles pane and use styles when creating Headings in your document.

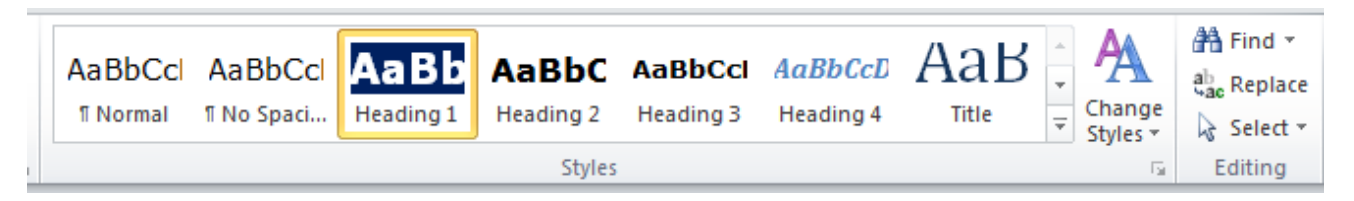

- To use Styles, you can either:
	- Click on the style you want and then type your heading, OR
	- Type your heading and then click on the style you want to use.
- Headings Check Your Work
	- $\blacksquare$  Open the Navigation Pane (Ctrl + F). Check that all of your headings appear in the navigation pane and match the visual outline of your document.

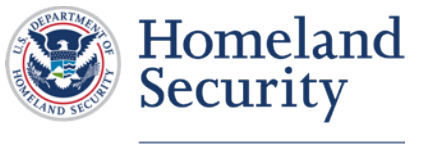

# **Use Built-in Features To Create Lists**

 Go to Home > Paragraph pane and use Bullets, Numbering or Multilevel List features when putting lists in your document.

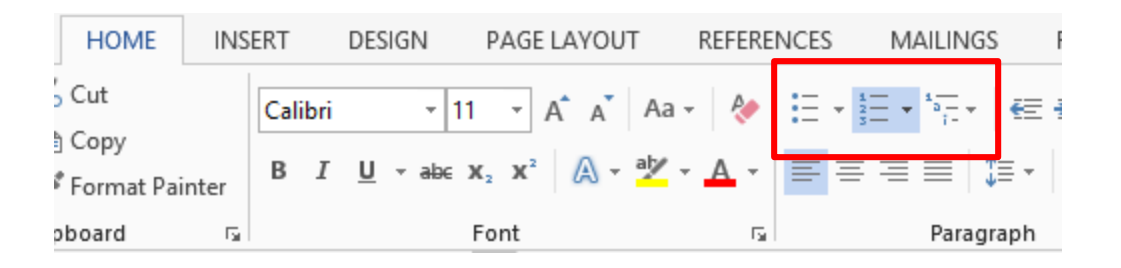

- To check your work, you:
	- Click on a list item.
	- Check that one of the built-in list features is highlighted **OR**
- Open the Reveal Formatting Pane (Shift + F1) and ensure a list option is showing under Bullets and Numbering.

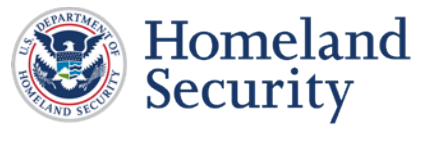

### **Create Accessible Data Tables**

- 1. Go to **Insert >Tables**
- 2. Insert the number of columns and rows you need for your data table.
- **3. Do not merge or split cells.**
- 4. Only type headers into the first row and identify the header row.
- 5. Select the first row > Table Tools Layout tab on the Ribbon > "**Repeat as header row**" button.

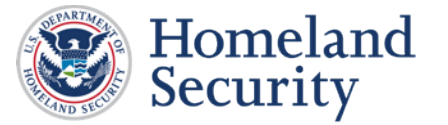

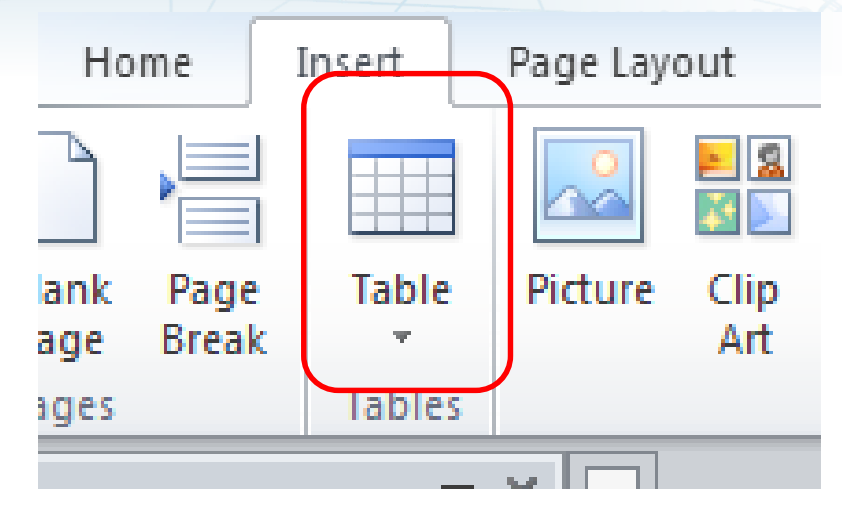

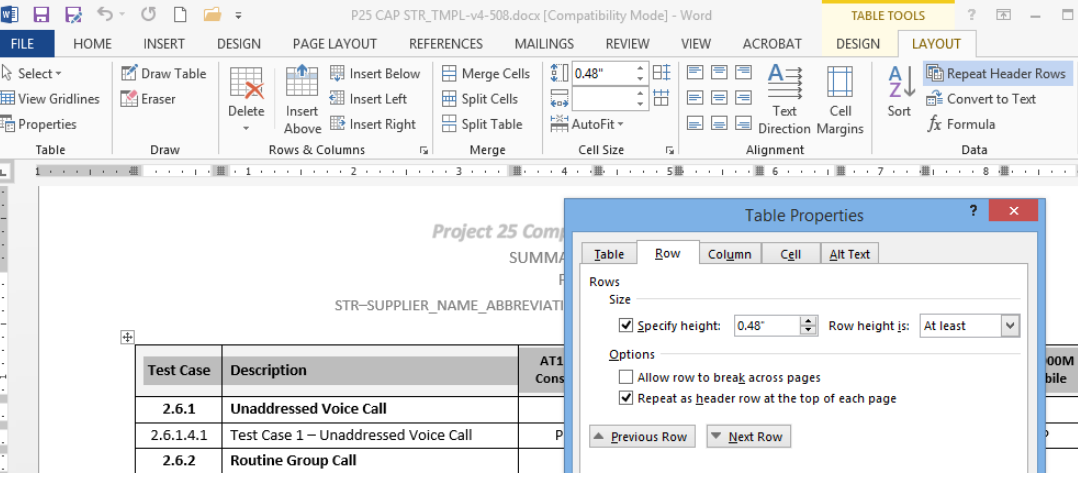

## **Duplicate Vital Information in Headers, Footers and Watermarks**

- 1. Type in your vital document information at the top of the first page of your document. In this example, I took the general information from the STR template.
- 2. Select the text
- 3. Copy the text by right clicking on the highlighted text or by hitting Crtl + C on your keyboard.
- 4. Next, find and click in a good place to enter in a page break, at the bottom of the first page of your document.
- 5. Go to the "Page Layout" tab

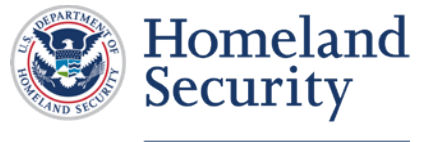

### **Duplicate Vital Information in Headers, Footers and Watermarks Continued**

- 6. On the Page Setup pane, click on the "Breaks" drop down menu.
- 7. Under "Section Breaks" click "Next Page"
- 8. Go to the new page and double click in the Header area
- 9. Paste in vital information, we just copied from the first page of your document, by typing Crtl + P on your keyboard.
- 10. Delete any extra spaces that may show up after your information

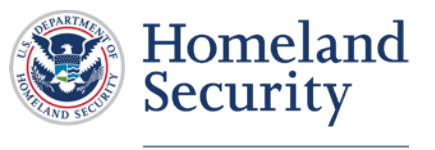

### **Additional Resources**

- **If you have further** questions, please contact us at [P25CAP@hq.dhs.gov](mailto:P25CAP@hq.dhs.gov).
- In addition, the recording of this webinar will be posted on the main P25 CAP page at [https://www.dhs.gov/scien](https://www.dhs.gov/science-and-technology/p25-cap) ce-and-technology/p25 cap.
- **[Section 508.gov](https://www.section508.gov/)**
- [508 Standards](http://section508.gov/index.cfm)
- [Access Board](http://www.access-board.gov/)
- **[Best Practices Library](https://section508.gov/best-practices)**
- **[Section 508 Training](https://training.section508.gov/)**

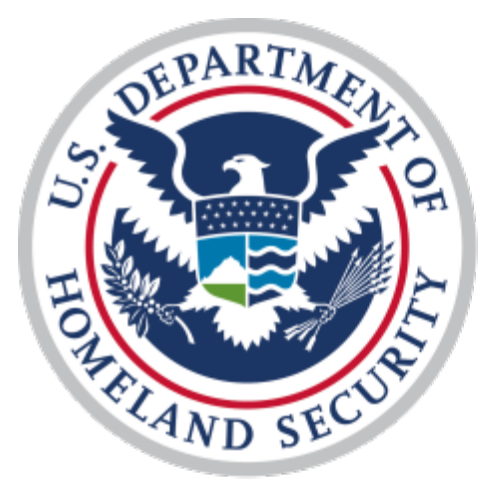

# Homeland Security

### **Tips and Reminders**

- Use the "**Keep Text Only**" paste option if plugging your information into the P25 CAP templates.
- Use Microsoft Word's built-in features
- **I** Identify header rows of tables
- Do not place vital information in the header on the first page
- We are here to help. Email us at **P25CAP@hq.dhs.gov** with any questions.

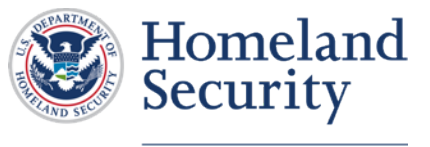

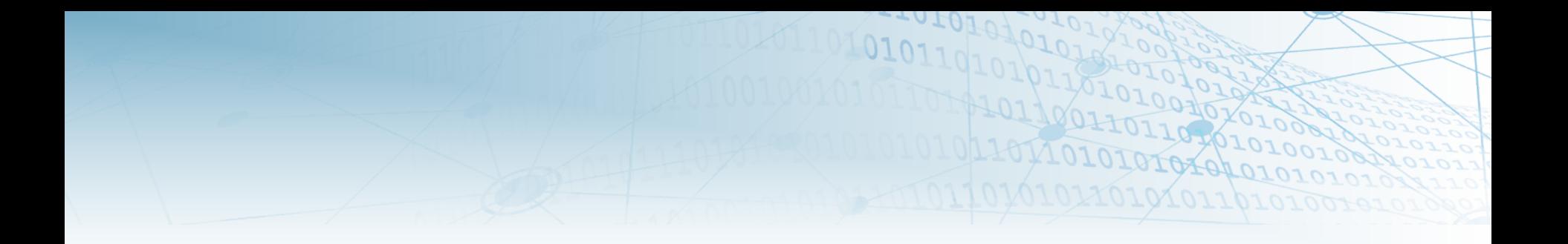

# **OPEN Q&A**

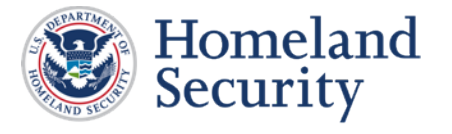

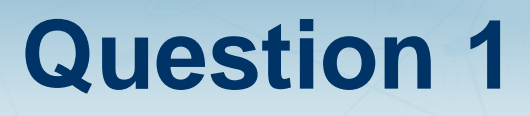

What is a simple table?

### **Answer 1:** A simple table uses one row of column headers and **no merged or split cells**.

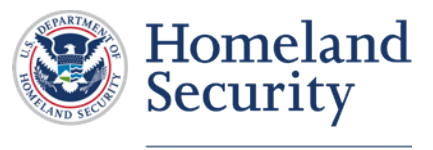

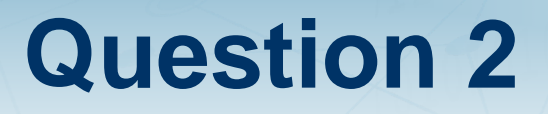

Is there a normal font type and size for table titles and table cells?

**Answer 2:** Arial or Calibri are typically used in tables.

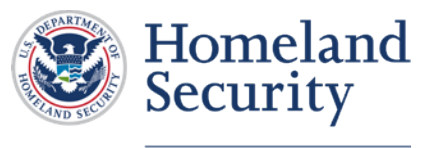

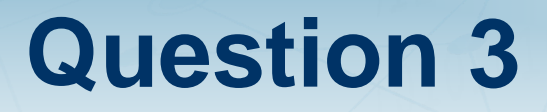

### What is the minimum font size for a table cell?

**Answer 3:** Recommend not to go below 10 pt.

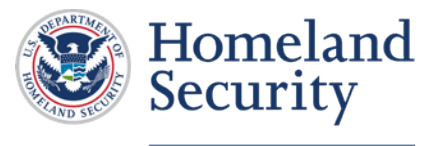

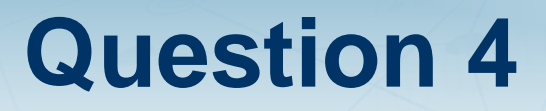

What is the minimum table row height with the minimum table font?

**Answer 4:** There is no minimum row height.

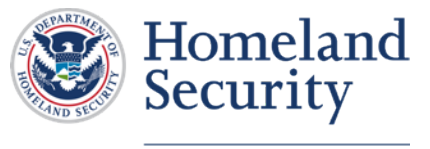

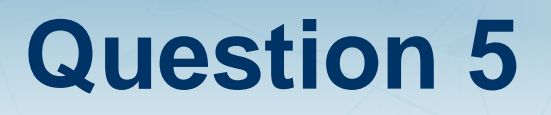

Can a Word template that maximizes table columns for an STR be provided?

**Answer 5:** Yes, just send a request to [P25CAP@hq.dhs.gov.](mailto:P25CAP@hq.dhs.gov)

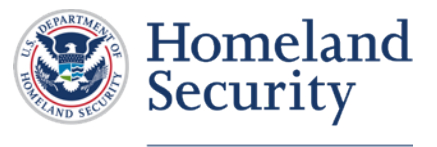

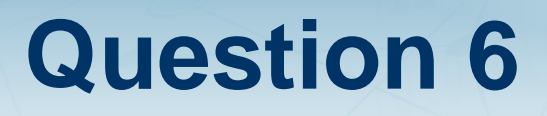

What if the STR requires more columns than the maximum number per page?

**Answer 6:** There are a few options.

- 1. Adjust cell margins and/or column widths to fit the maximum amount of text into a cell.
- 2. Make the page landscape.
- 3. Divide up your information and repeat it in multiple tables

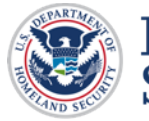

**Homeland** Security

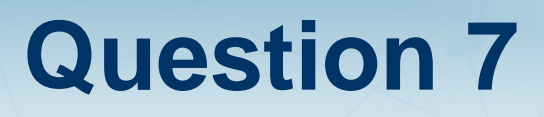

Can I turn table column titles 90 degrees in order to make the columns narrower?

**Answer 7:** Vertical text is not accessible. It does not follow the logical order, which is top to bottom and left to right. It can create numerous problems for AT.

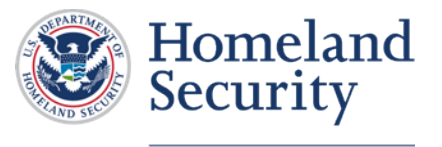

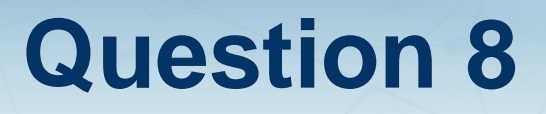

Is there a Word Header style required for each table title if a table needs to be added?

**Answer 8:**

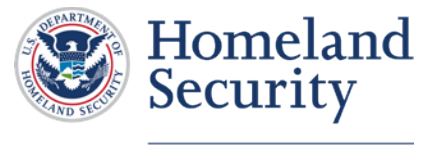

Should authors of SDOCs and STRs be utilizing the Word 'navigation pane' (selected in View) as the document is drafted and expect to see readable content in that pane?

**Answer 9:** It is a good habit to have the navigation pane open so you can check that all of your headings appear in the navigation pane and match the visual outline of your document..

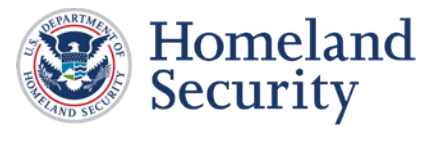

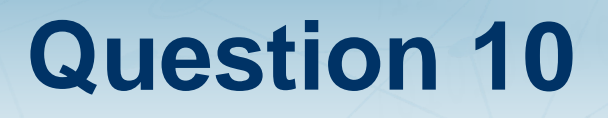

What is the minimum font size for footnotes?

**Answer 10:** Do not go below 10pt. That should be the default size of footnotes.

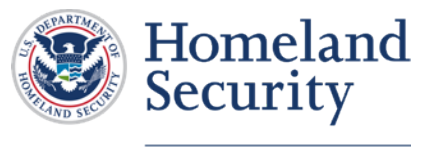

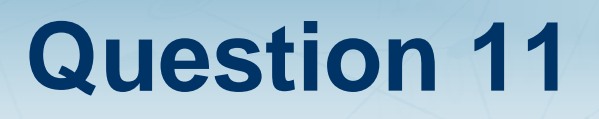

Can I add company logos to the SDOC or STR?

**Answer 11:** No. Names can be on the documents but no logos. That is straight from legal.

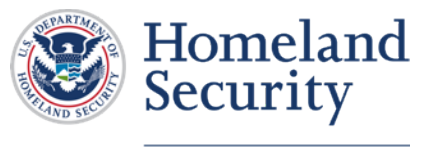

What is alt-text and is it used anywhere in SDOCs or STRs? (signatures?)?

**Answer 12:** Alt-text, or alternative text, provides a textual alternative to non-text content in documents. We will add alt- text to your signature after we receive your scanned signature page.

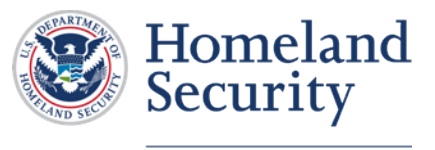

Why is the header of page one different than the header on the succeeding pages?

**Answer 13:** Screen readers do not automatically read information in headers/footers and watermarks. Therefore, vital information (such as Respond by X Date, CONFIDENTIAL, or Do Not Distribute) must also be duplicated at or near the start of the main content area.

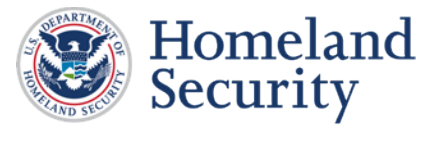

What is the average turnaround time for the review of a STR/SDoC pair?

**Answer 14:** It depends on what we have in the queue, if we have to work through corrections on the original submission, and how much 508 adjudication has to be done. However, on average, I would expect 2-3 weeks.

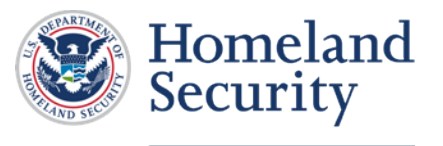